## STEP 1 進入學習帳號信箱

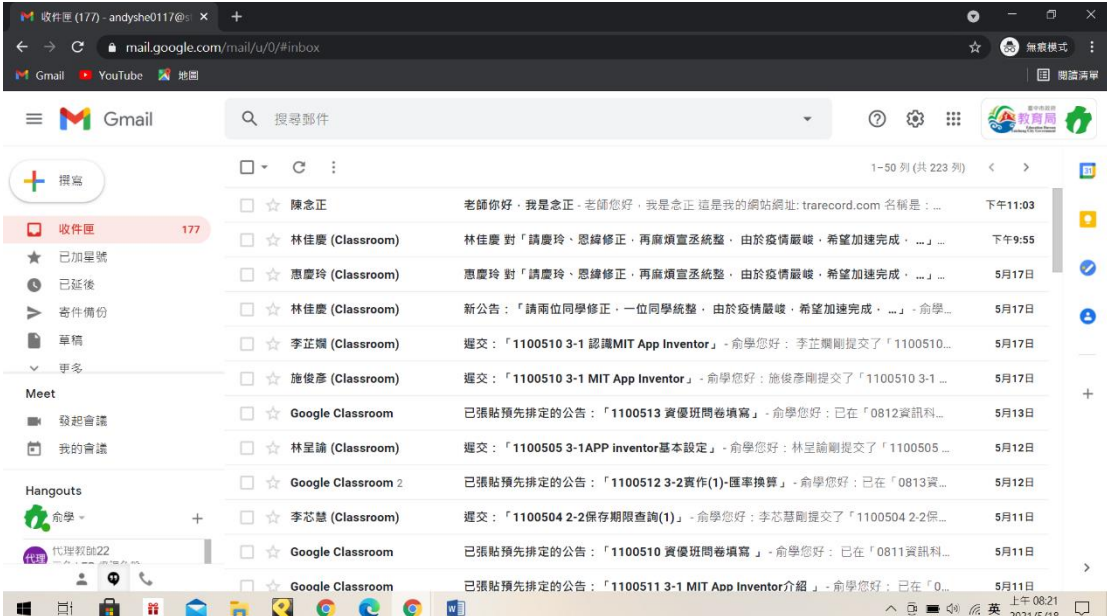

## STEP 2 點選右上角的九宮格並找到 classroom

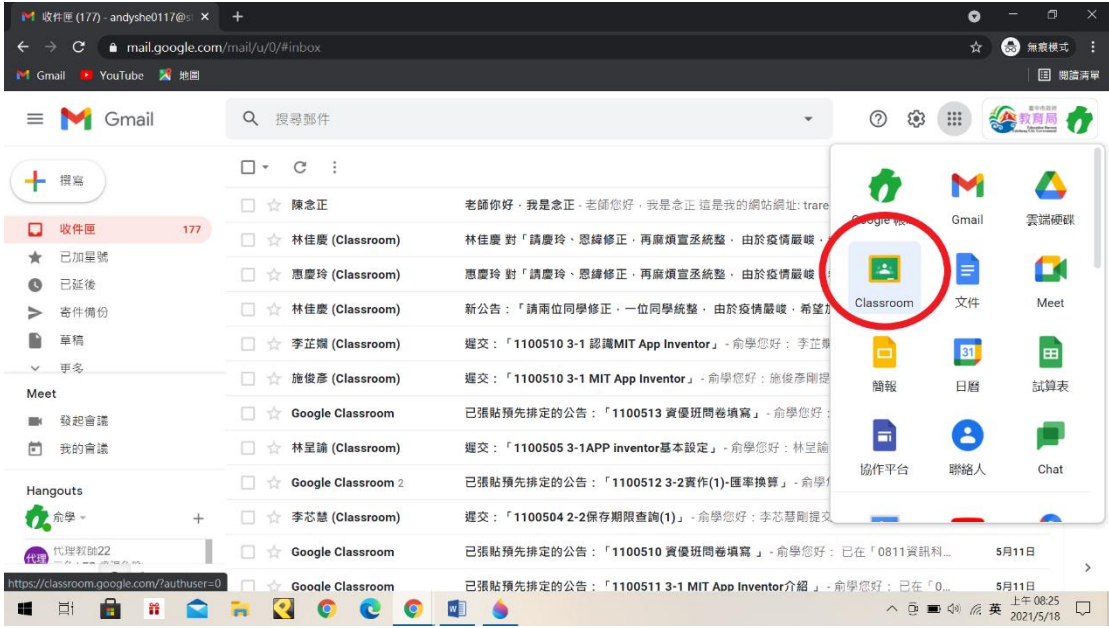

## STEP 3 選取所要參加課程的 classroom

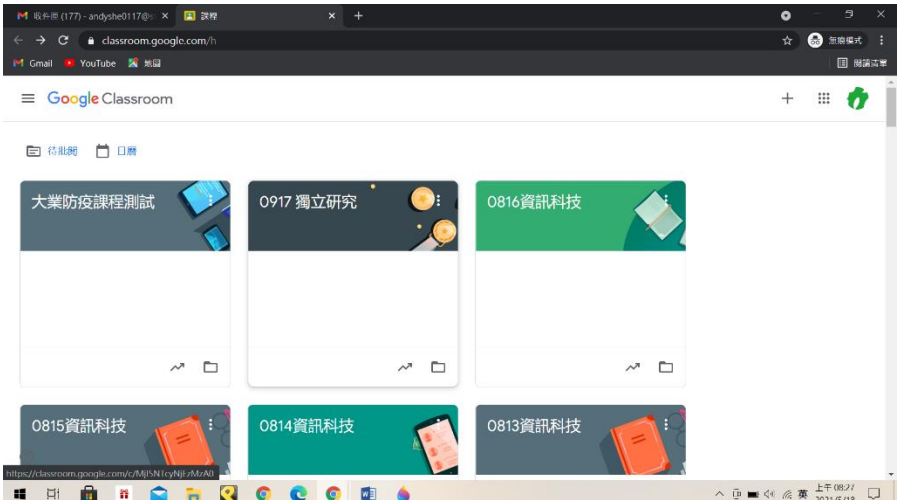

## STEP 4 進入後找到 meet 連結並點選

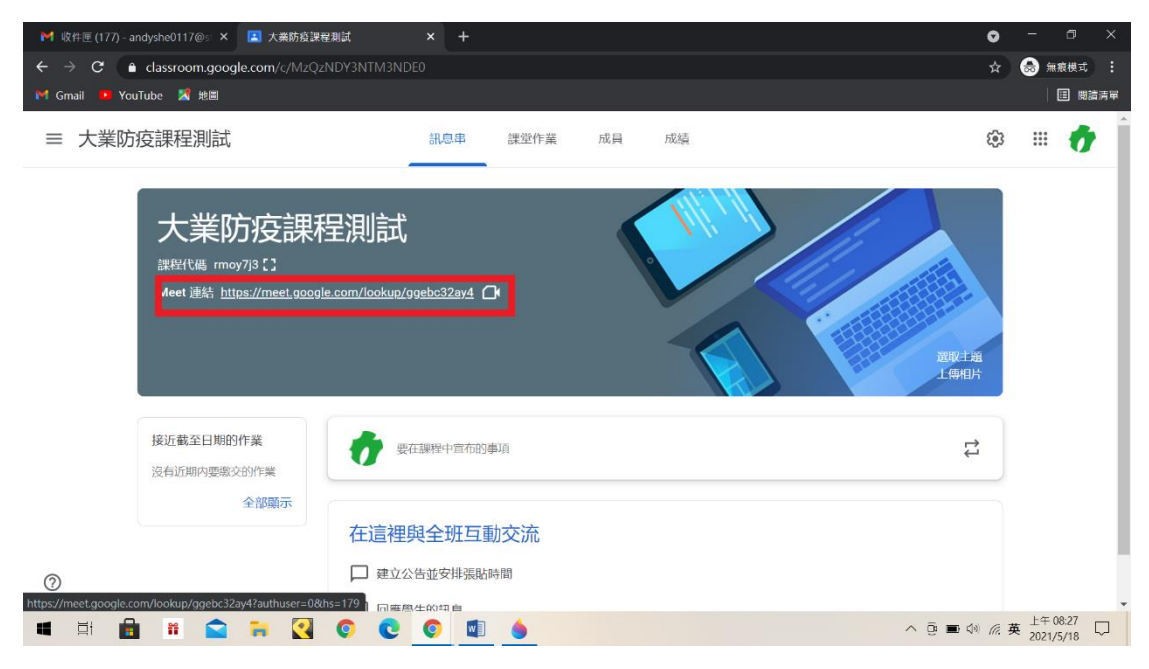

STEP 5 最後按立即加入即可上課

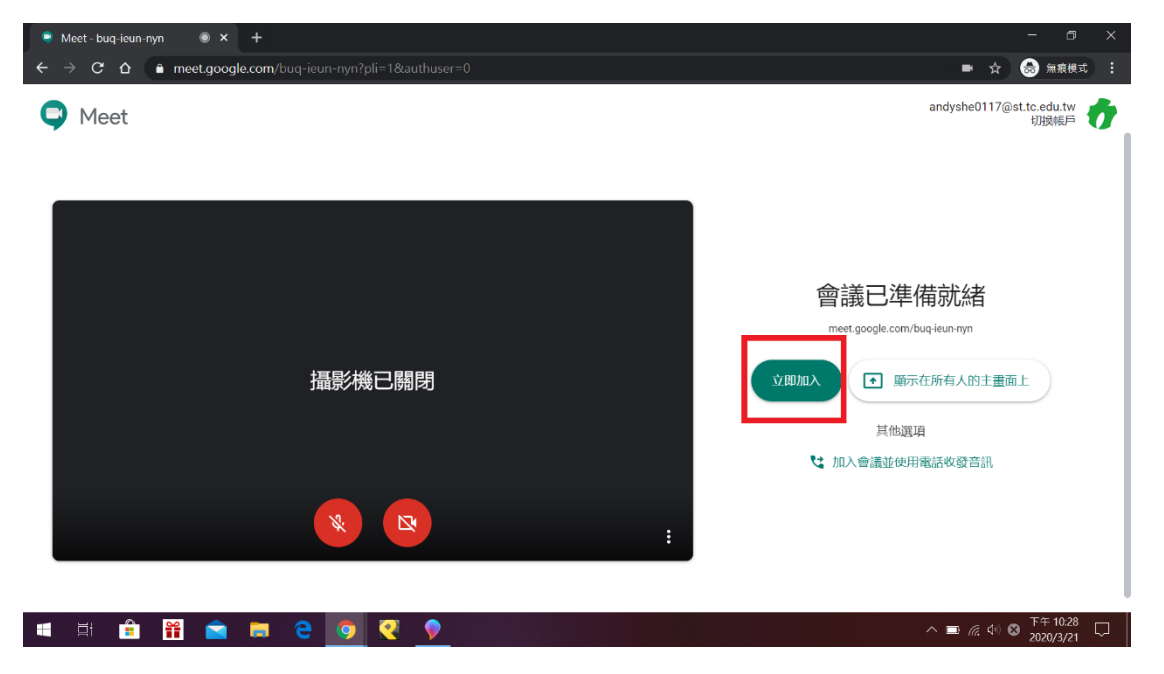